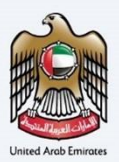

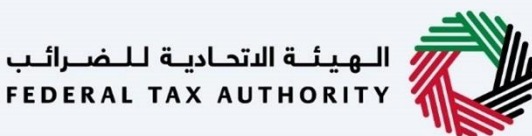

## إمـــارات تــاكـس<br>MARATAX≣

### دليل المستخدم لإلغاء التسجيل لضريبة القيمة المُضافة

**التاري خ: أكتوبر** 2022

النسخة 1.0

خاص وسري

نحتوي هذه الوثيقة على معلومات سرية ومملوكة للهيئة الاتحادية للضرائب. يعد أي نشر أو توزيع أو نسخ أو استخدام أو اعتماد على المعلومات السرية - - بري . . . .<br>والمملوكة الواردة في هذه الوثيقة غير مصرح به وممنوع منعًا باتًا.

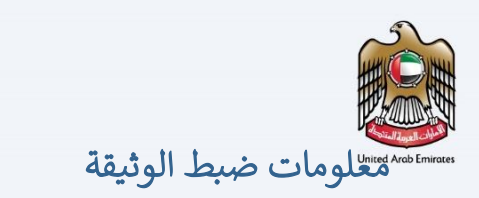

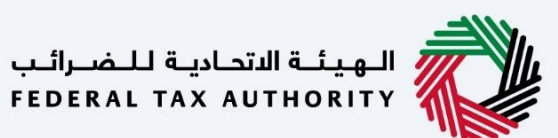

#### <span id="page-1-0"></span>ضبط نسخة الوثيقة

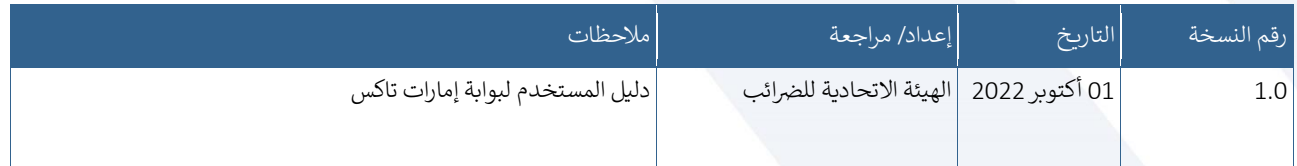

#### <span id="page-1-1"></span>المرفقات

يرجى الاطلاع أدناه على قائمة بأدلة المستخدم التي يمكنك الرجوع إليها: ي

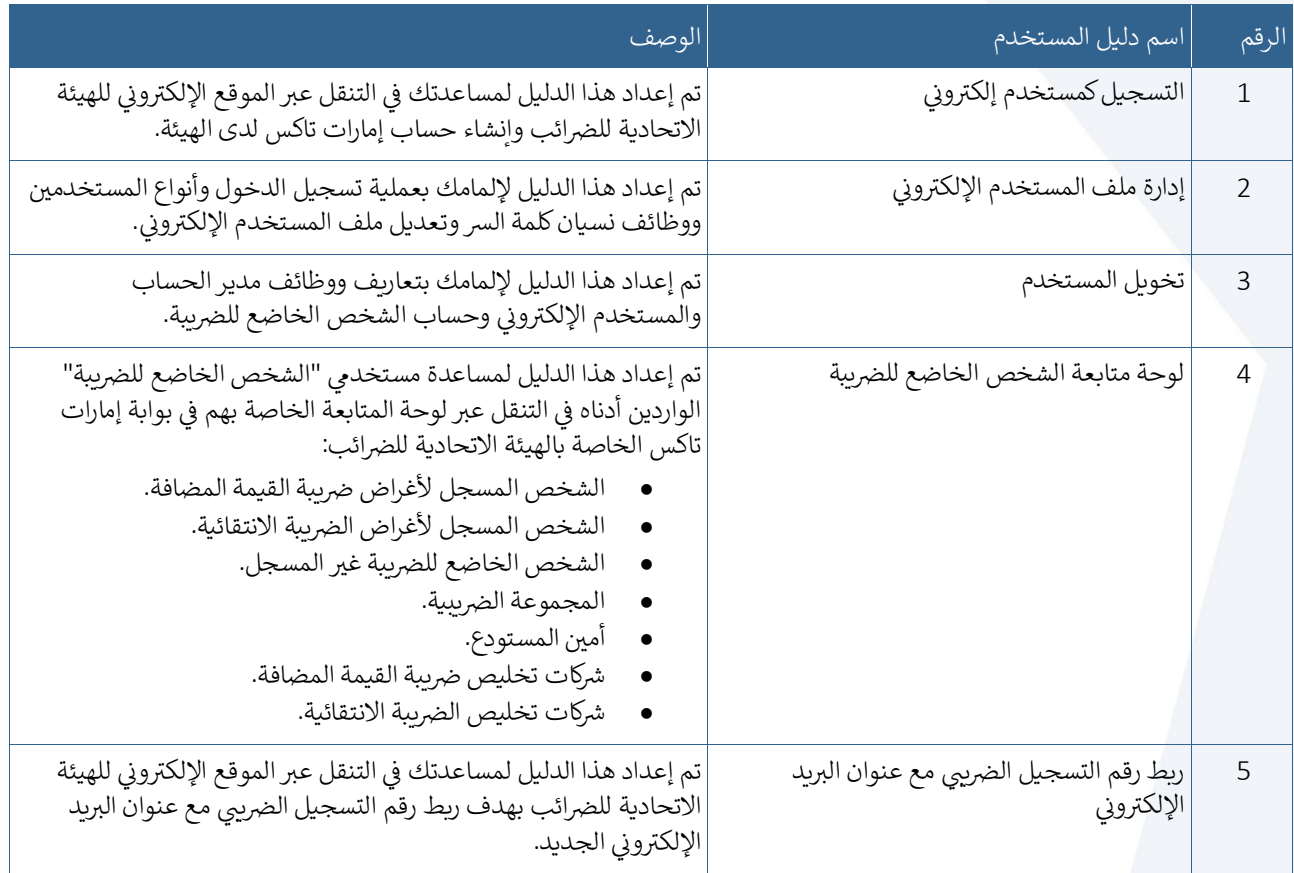

<span id="page-2-0"></span>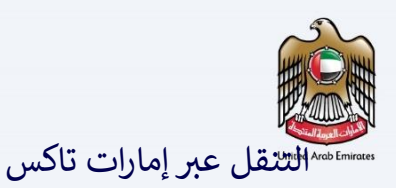

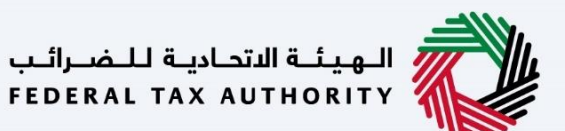

.<br>تتوفر علامات التبويب والأزرار التالية لمساعدتك في التنقل خلال هذه العملية: ي

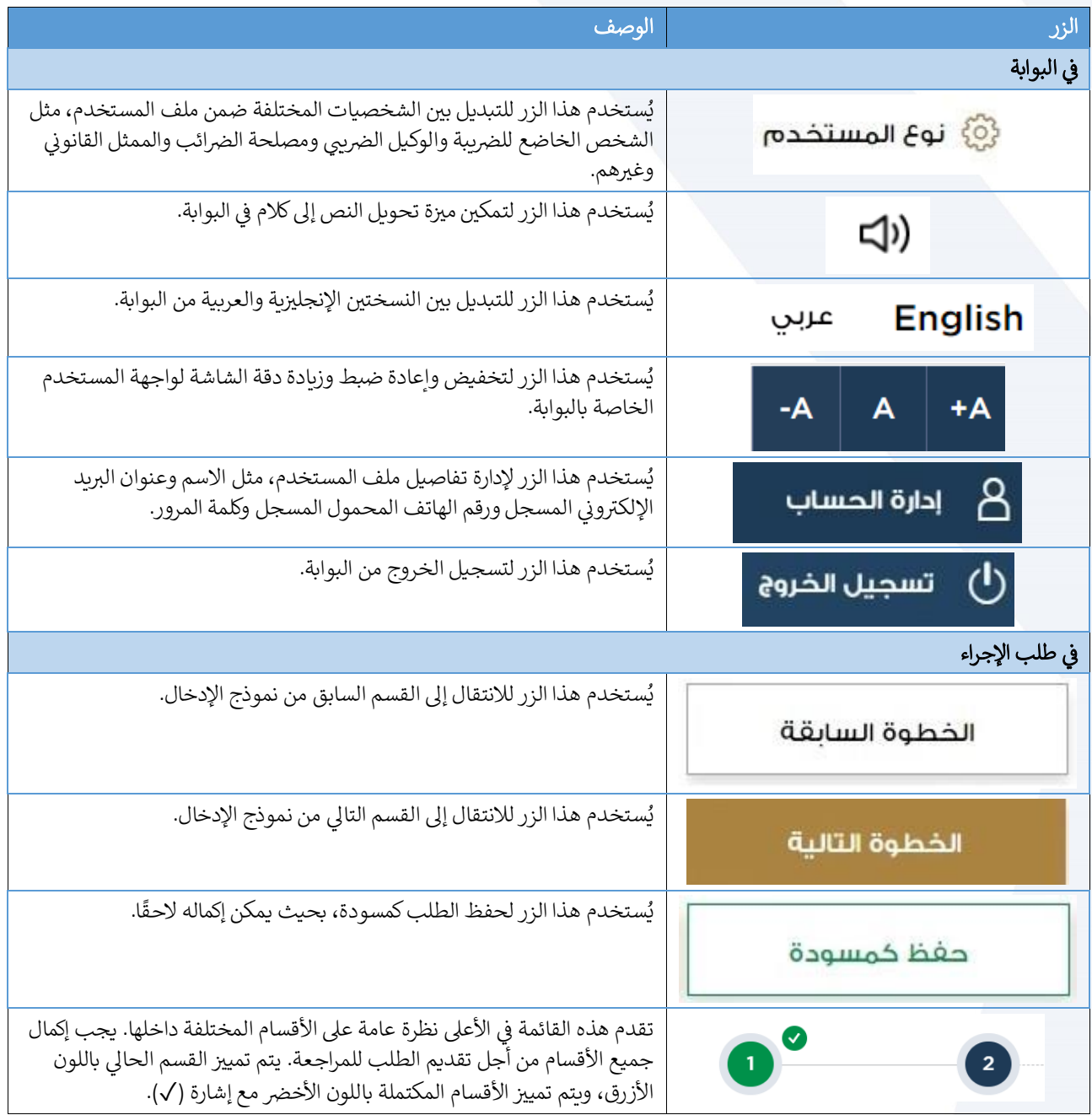

تقدم الهيئة الاتحادية للضرائب مجموعة من الخدمات الإلكترونية الشاملة والمتميزة بهدف إتاحة الفرصة للأشخاص الخاضعين للضريبة للاستفادة من هذه الخدمات بأفضل الطرق وأبسطها. للحصول على مزيد من المعلومات حول هذه الخدمات، انقر هنا

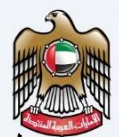

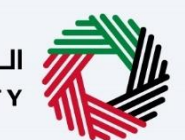

الهيئــة الاتحـاديــة لــلـضــرائــب<br>FEDERAL TAX AUTHORITY

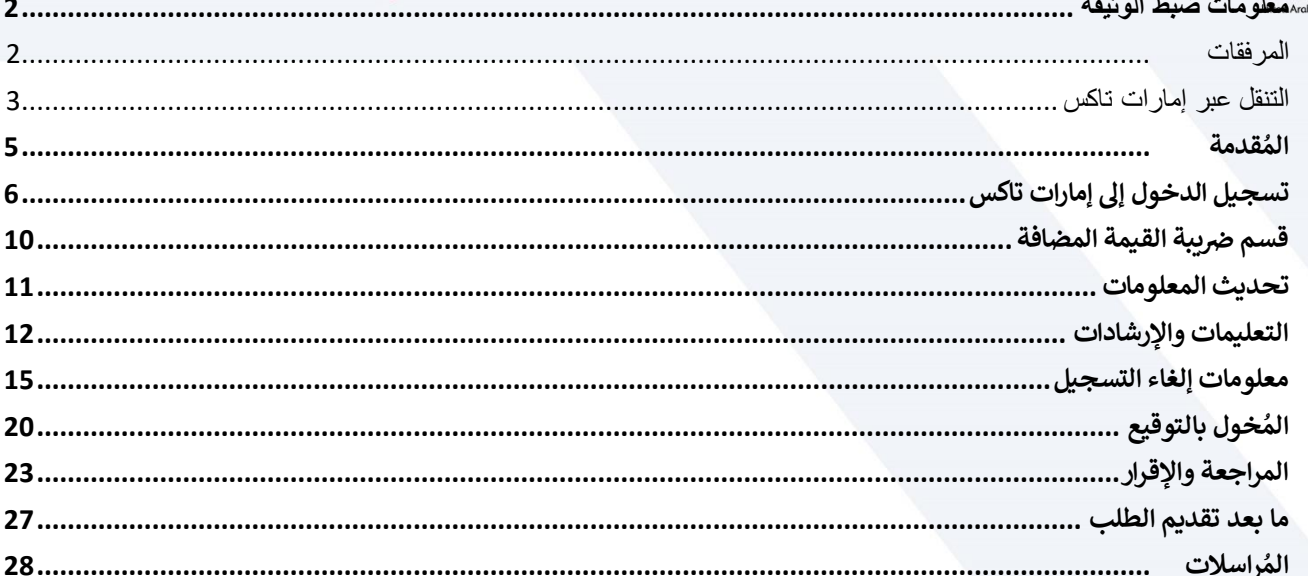

<span id="page-4-0"></span>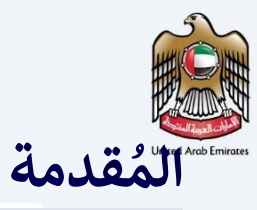

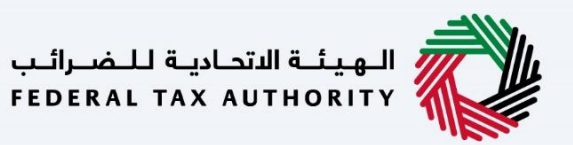

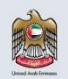

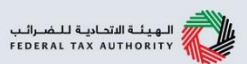

تم إعداد هذا الدليل لمساعدة الشخص الخاضع للضريبة في التنقل عبر منصبة إمارات تاكس الخاصية<br>بالهيئة الإتحادية للضرائب وتقديم طلب إلغاء التسجيل لضريبة القيمة المضافة. يُعتبر الشخص الخاضع للضريبة مُؤهلًا أو مُلزمًا للتقديم للهيئة الإتحادية للضرائب لإلغاء التسجيل من ضريبة القيمة المضافة ۖ بناءً على المعايير التالية:

- •الأعمال لم تعد تقوم بتوريدات خاضعة للضريبة.
- •الأعمال تقوم بتوريدات خاضعة للضريبة لكنها لا تتجاوز حد التسجيل الإختياري.
- •الأعمال تقوم بتوريدات خاضعة للضريبة تتجاوز حد التسجيل الإختياري ولكنها لا تتجاوز حد التسجيل الإلزامي.
	- •أو غير ها من الأسباب (التي يجب تحديدها).

<span id="page-5-0"></span>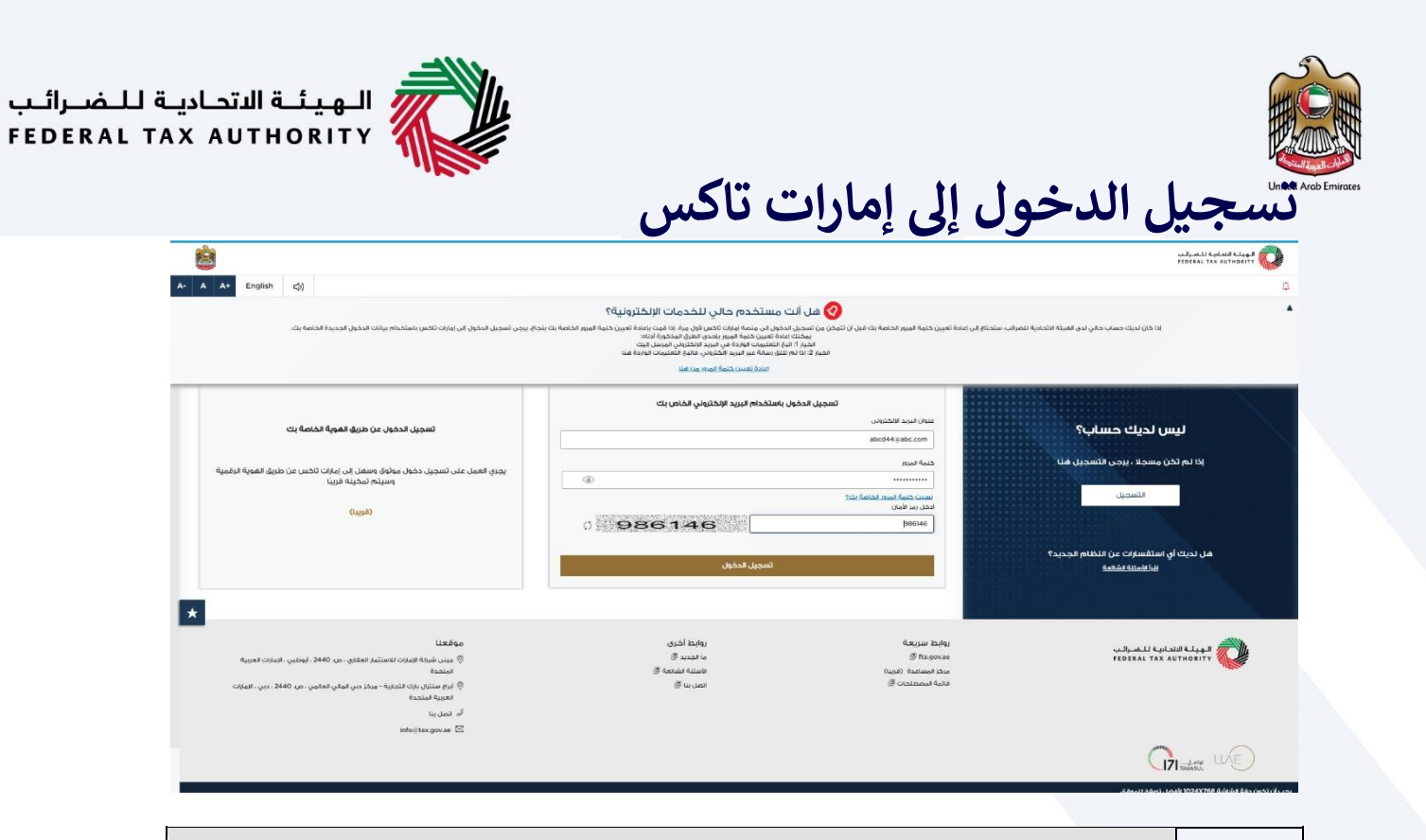

- يمكنك تسجيل الدخول إىل حساب إمارات تاكس باستخدام بيانات تسجيل الدخول الخاصة بك أو باستخدام بطاقة مرور دولة اإلمارات العربية المتحدة .(Pass UAE(إذا لم يكن لديك حساب إمارات تاكس، فيمكنك تسجيل حساب من رخلال النقر على زر "التسجيل ."إذا نسيت كلمة المرور الخاصة بك، فيمكنك استخدام ميزة "نسيت كلمة المرور "لإعادة ضبطها.
- إذا قمت بتسجيل الدخول باستخدام عنوان بريدك الإلكتروني المسجل وكلمة المرور، فسيتم عرض لوحة متابعة المستخدم الإلكتروني لإمارات تاكس عند النجاح في تسجيل الدخول .إذا اخترت خاصية التحقق المزدوج، فسيتعين عليك ي ر <sub>ا</sub>دخال كلمة المرور لمرة واحدة التي ستتلقاها عبر البريد الإلكتروني المسجل ورقم هاتفك المحمول لتسجيل الدخول<br>ا ي بنجاح.
	- إذا كنت ترغب في تسجيل الدخول من خلال بطاقة مرور دولة الإمارات العربية المتحدة (UAE Pass)، فسيتم إعادة<br>● ر توجيهك إىل بطاقة مرور دولة اإلمارات العربية المتحدة .(Pass UAE(عند تسجيل الدخول إىل بطاقة مرور دولة ر - "..." صحيح .<br>الإمارات العربية المتحدة (UAE Pass)بنجاح، سيتم إعادة توجيهك مجددًا إلى لوحة متابعة المستخدم الإلكتروني ي إلمارات تاكس.

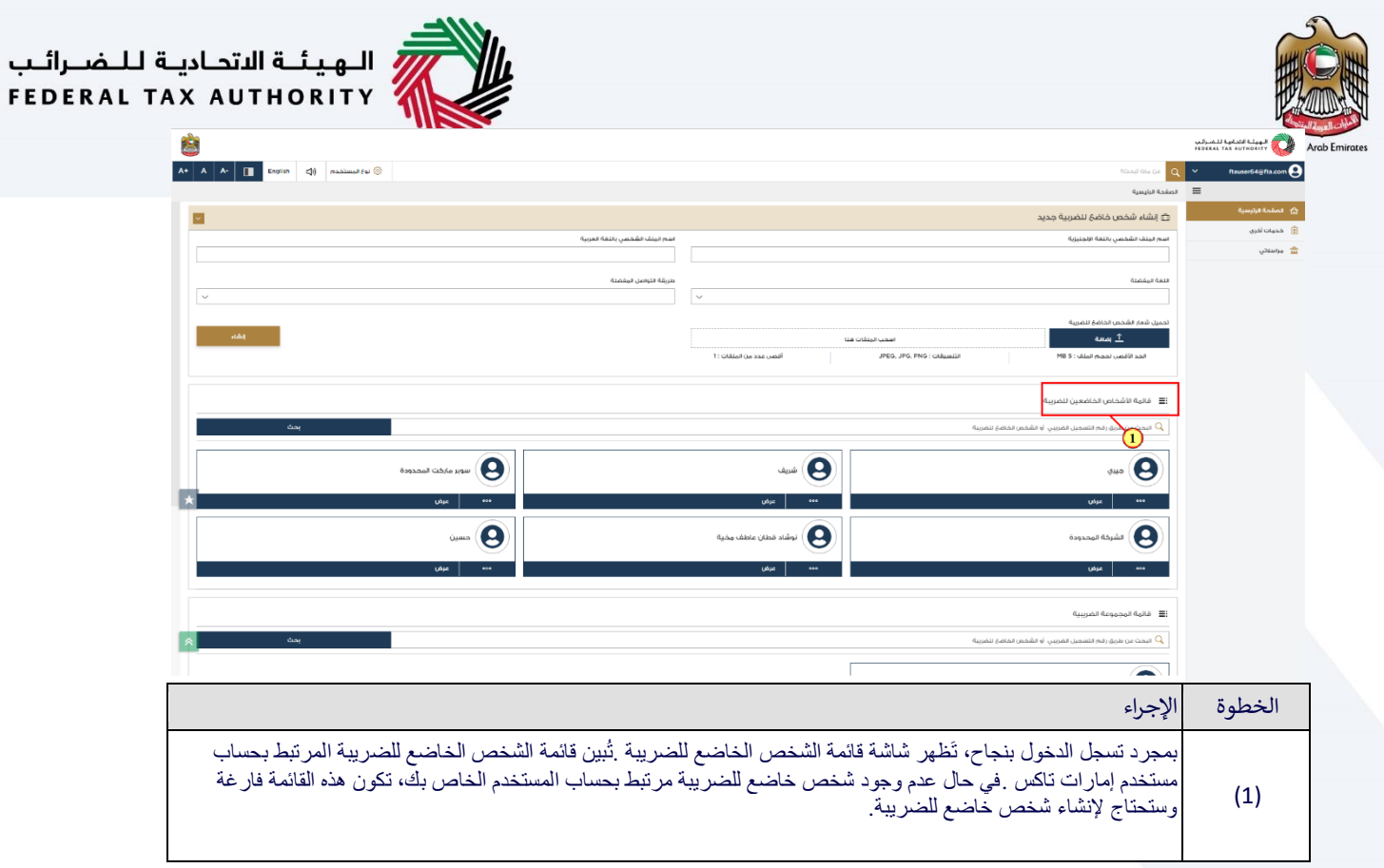

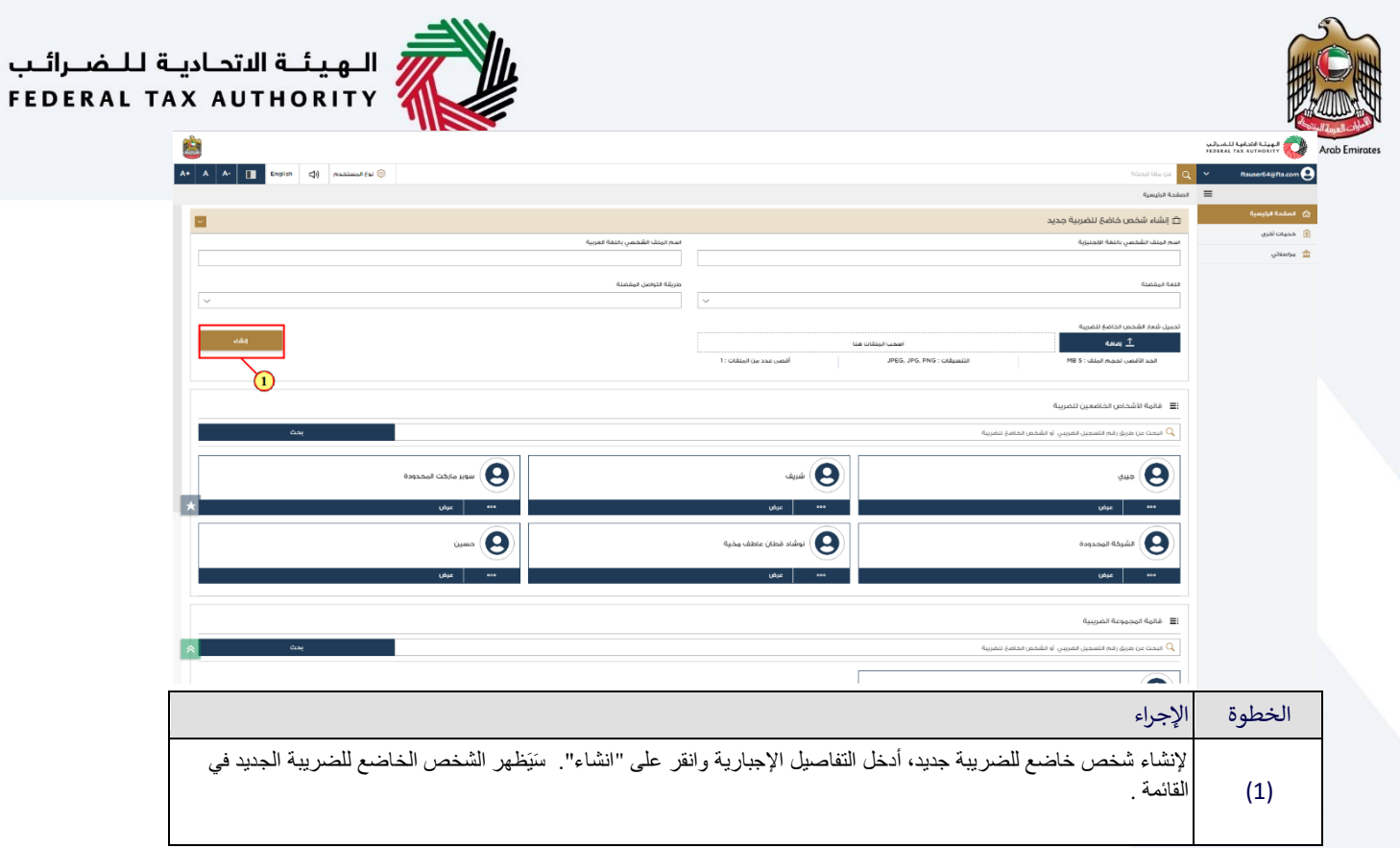

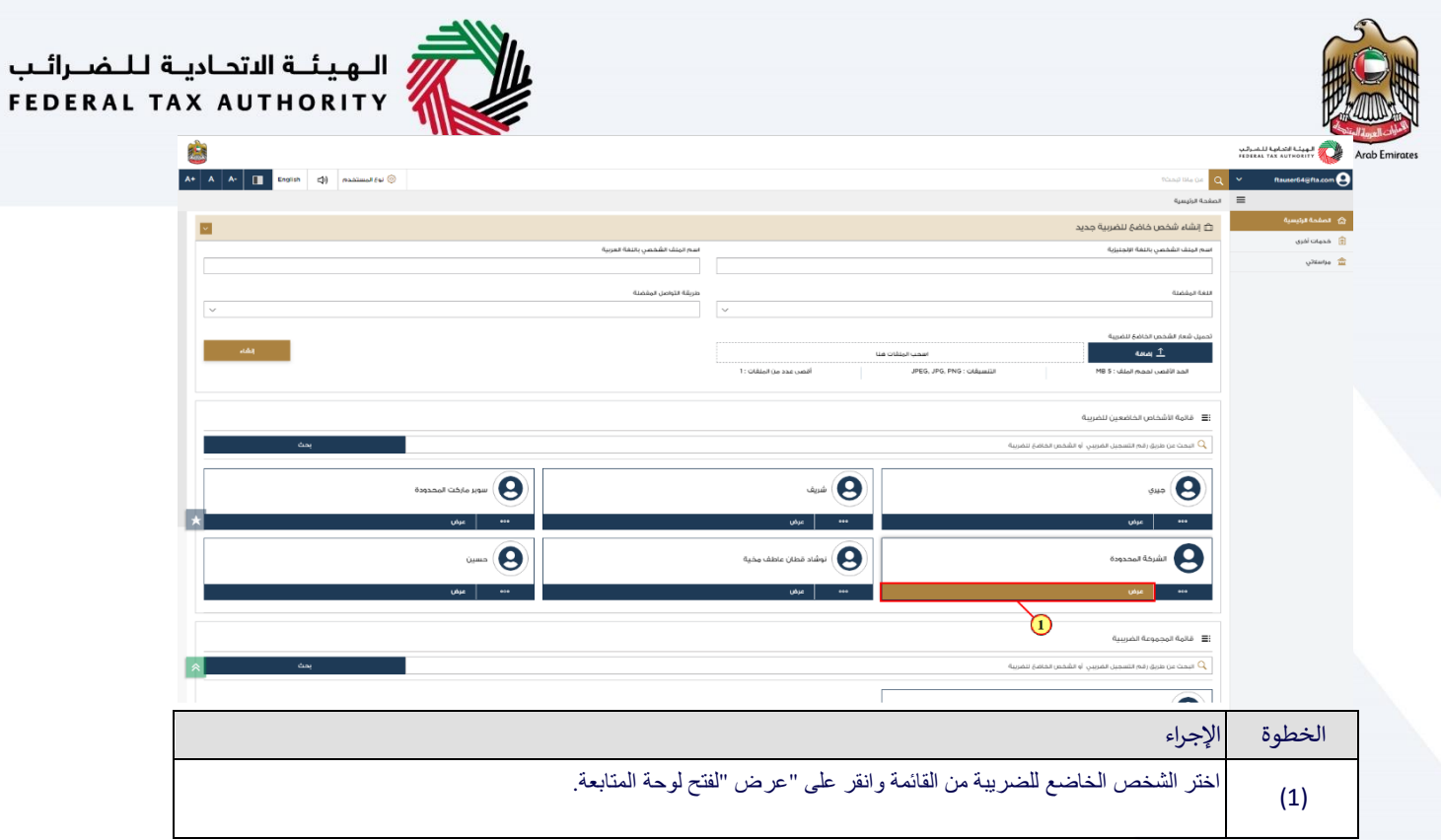

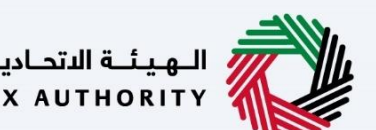

<span id="page-9-0"></span>**قسم رضيبة القيمة المضافة**

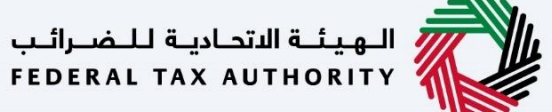

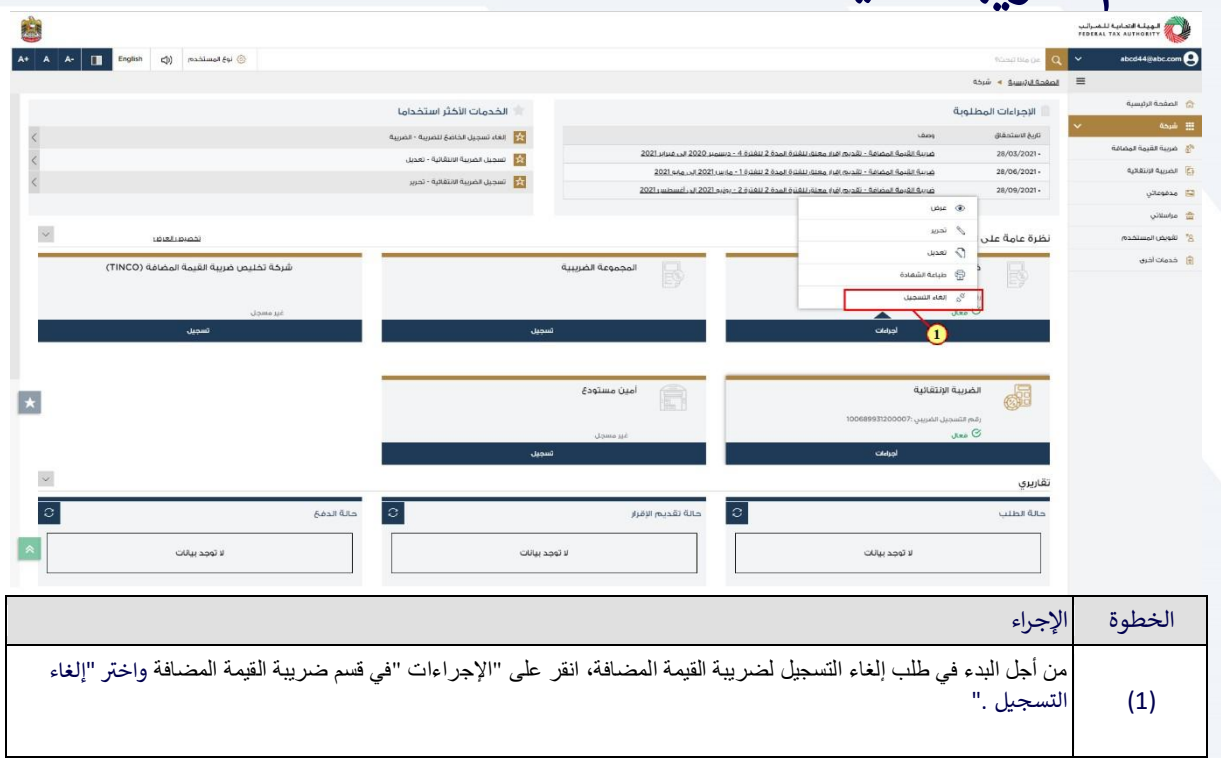

<span id="page-10-0"></span>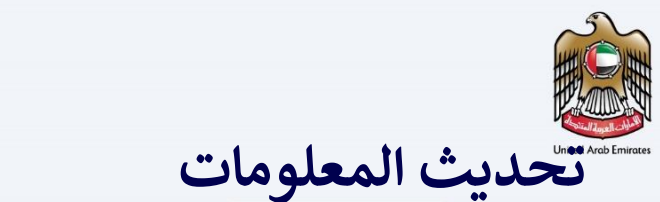

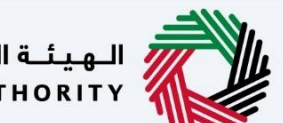

ر<br>|<br>|FEDERAL TAX AUTHORITY<br>||FEDERAL TAX AUTHORITY

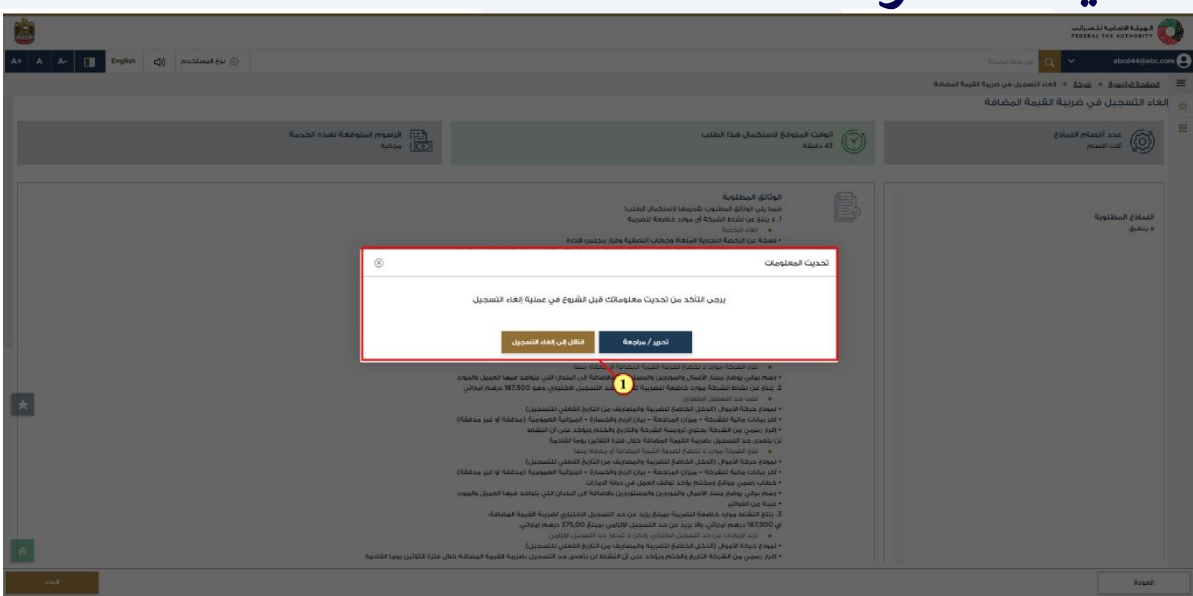

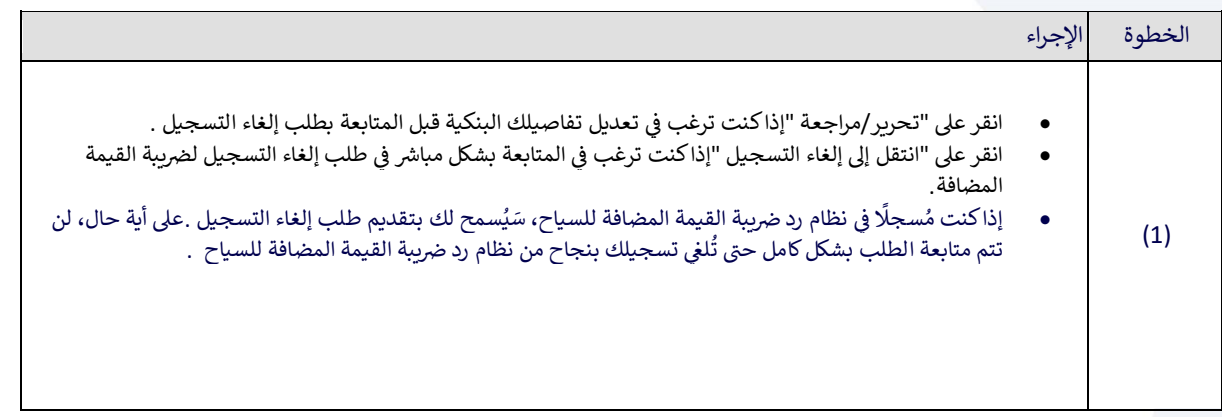

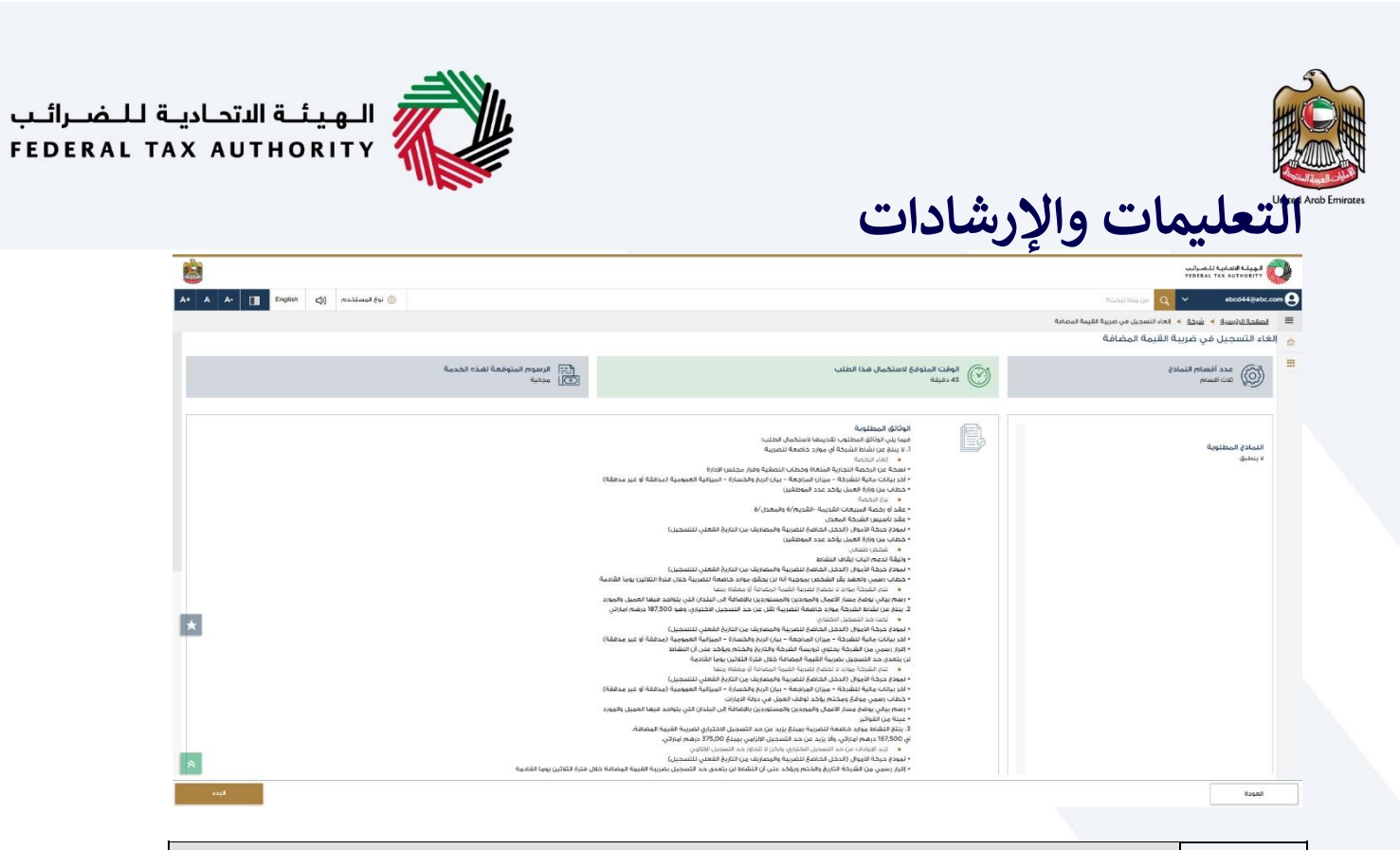

<span id="page-11-0"></span>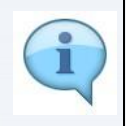

ٍّ تم إعداد صفحة "التعليمات والإرشادات "لمساعدتك في فهم متطلبات محددة مهمة مُتعلقة بإلغاء التسجيل لضريبة القيمة ي ر سم السواح المستحدة المستحدة المستحدث عند المستحدث المستحدث المستحدث المستحدث المستحدة المستحدة المستحدة المستح<br>المُضافة في دولة الإمارات العربية المتحدة . كما تُقدم أيضًا دليلًا حول المعلومات التي يجب أن تكون بحوزتك عند إ ي ر ي ُ التسجيل لِّضريبة القيمة المُضافة .

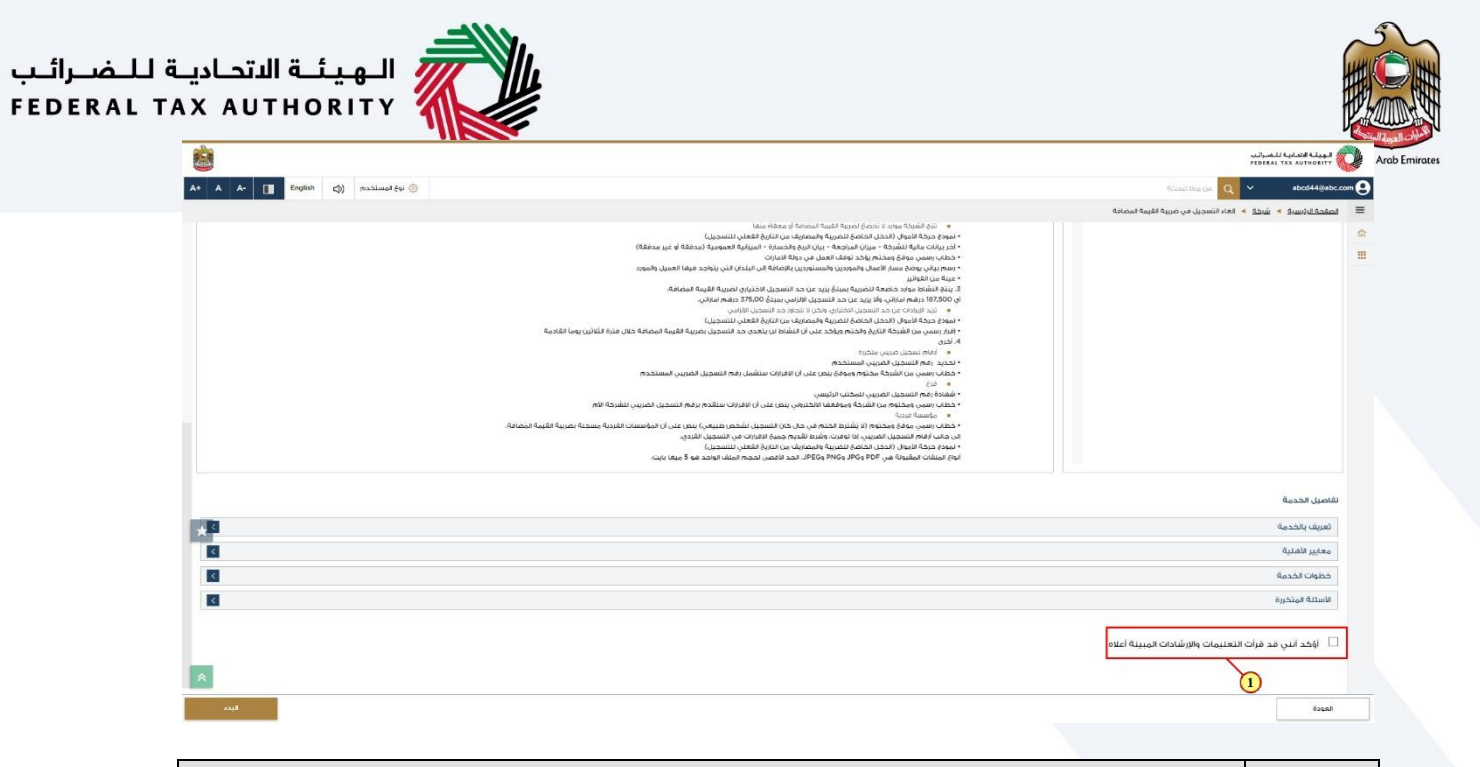

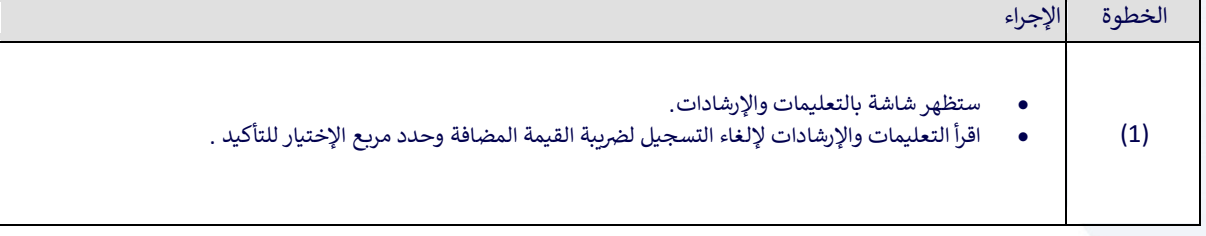

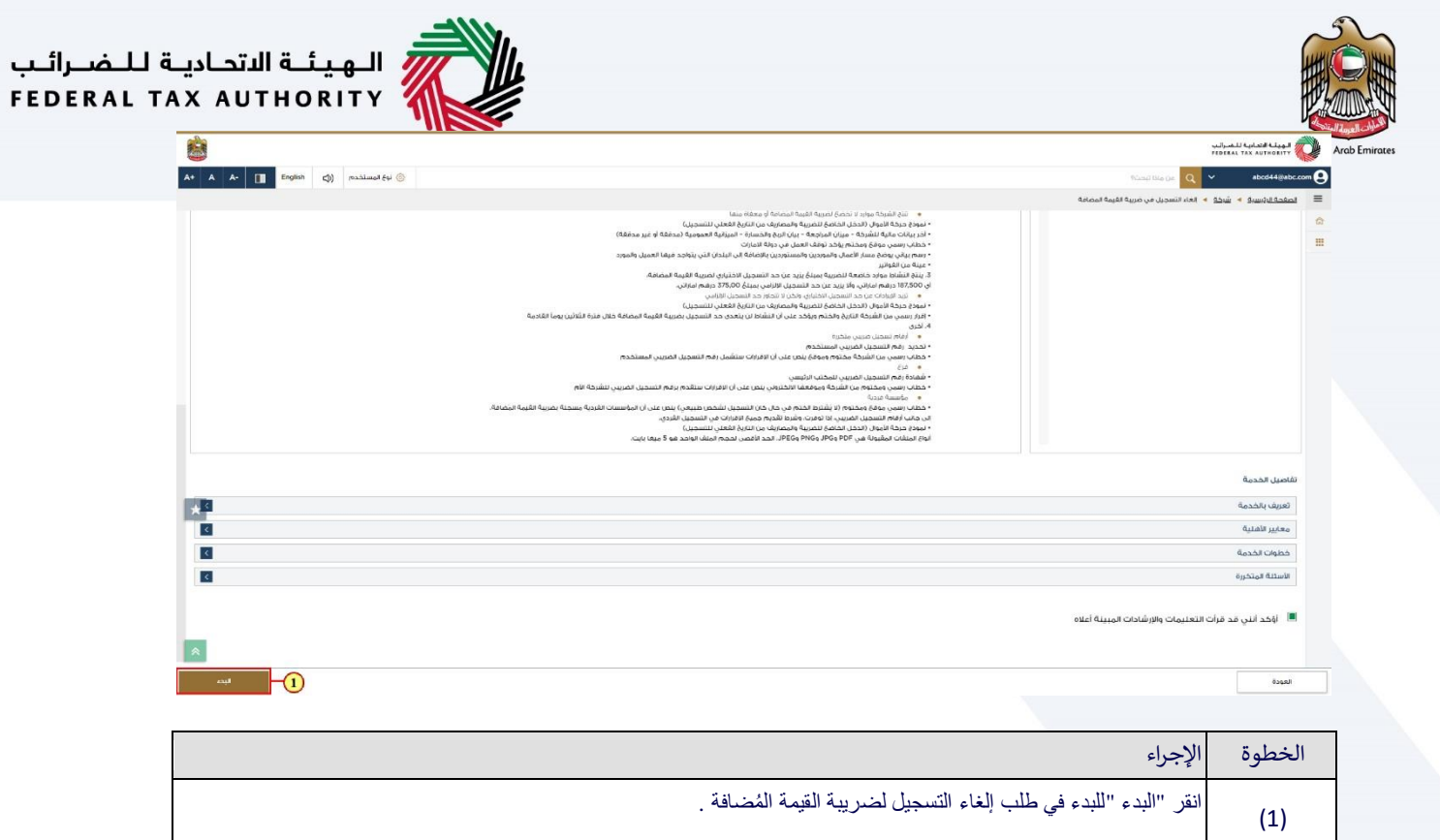

<span id="page-14-0"></span>**معلومات إلغاء التسجيل**

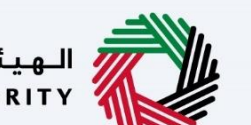

ر<br>إلى اللهيئة الاتحاديــة لـلــضــرائــب<br>بـ FEDERAL TAX AUTHORITY

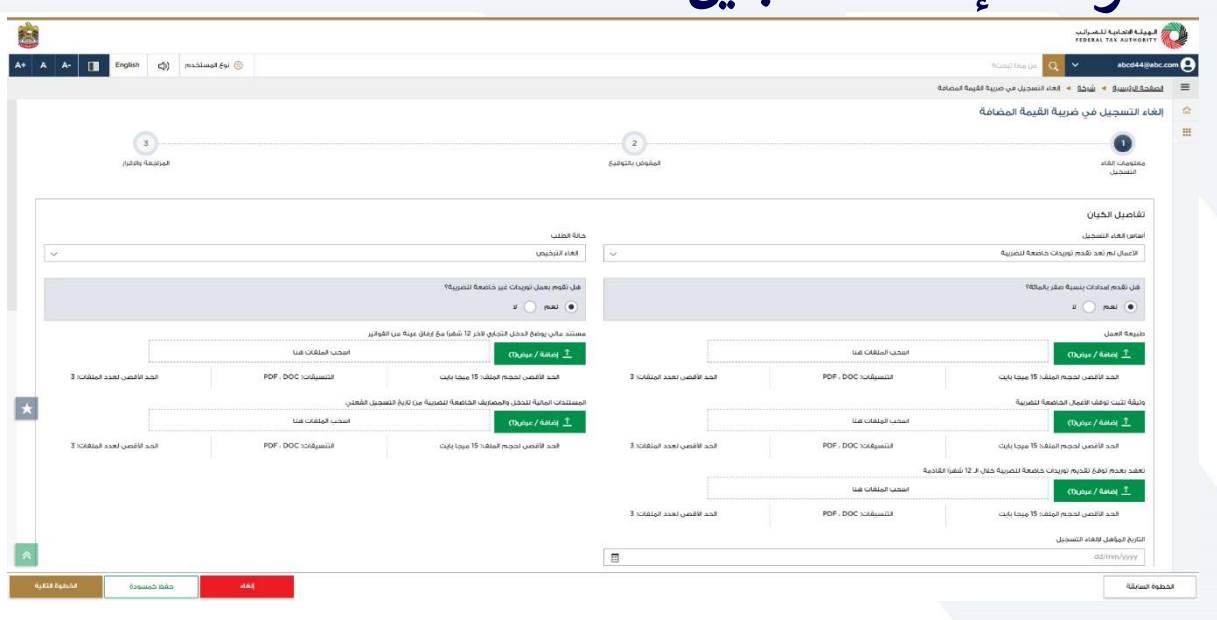

#### رش القص بة ال . يط التقدم رت <sup>ي</sup> تم تقسيم الطلب إىل عدد من األقسام تتناول عدة جوانب من عملية إلغاء التسجيل ظهر ي ٍ<br>' ًعدد الأقسام المطلوبة لإكمال الطلب .يتم تمييز القسم الذي انت فيه حاليًا باللون الأزرق .بمجرد انتقالك إلى القسم التالي ر بنجاج، سَيتم تمييز القسم السابق باللون الأخض*ر* .

- يىل من أجل اإلنتقال من القسم الحا يىل، يجب ادخال جميع الحقول المطلوبة ف قسم إىل القسم التا . حدد الحقول ت ي ر ُ االختيارية بكلمة اختياري بجانب اسم الحقل .
- يُطلب منك التأكد من أن المستندات المُقدمة تُؤَيد المعلومات المُدخلة من قبلك في الطلب .سَيُساعد هذا في تَجنب أي<br>● يُطلب منك التأكد من أن المستندات المُقدمة تُؤَيد المعلومات المُدخلة من قبلك في الطلب .سَيُسا ر ُ <u>۽</u> ٍ<br>گ ُ ي ر و<br>ا ًرفض أو إعادة تقديم للطلب لاحقًا.
	- تتم إعادة تعبئة تفاصيل تسجيل ضريبة القيمة المُضافة للشخص الخاضع للضريبة في طلب إلغاء التسجيل.

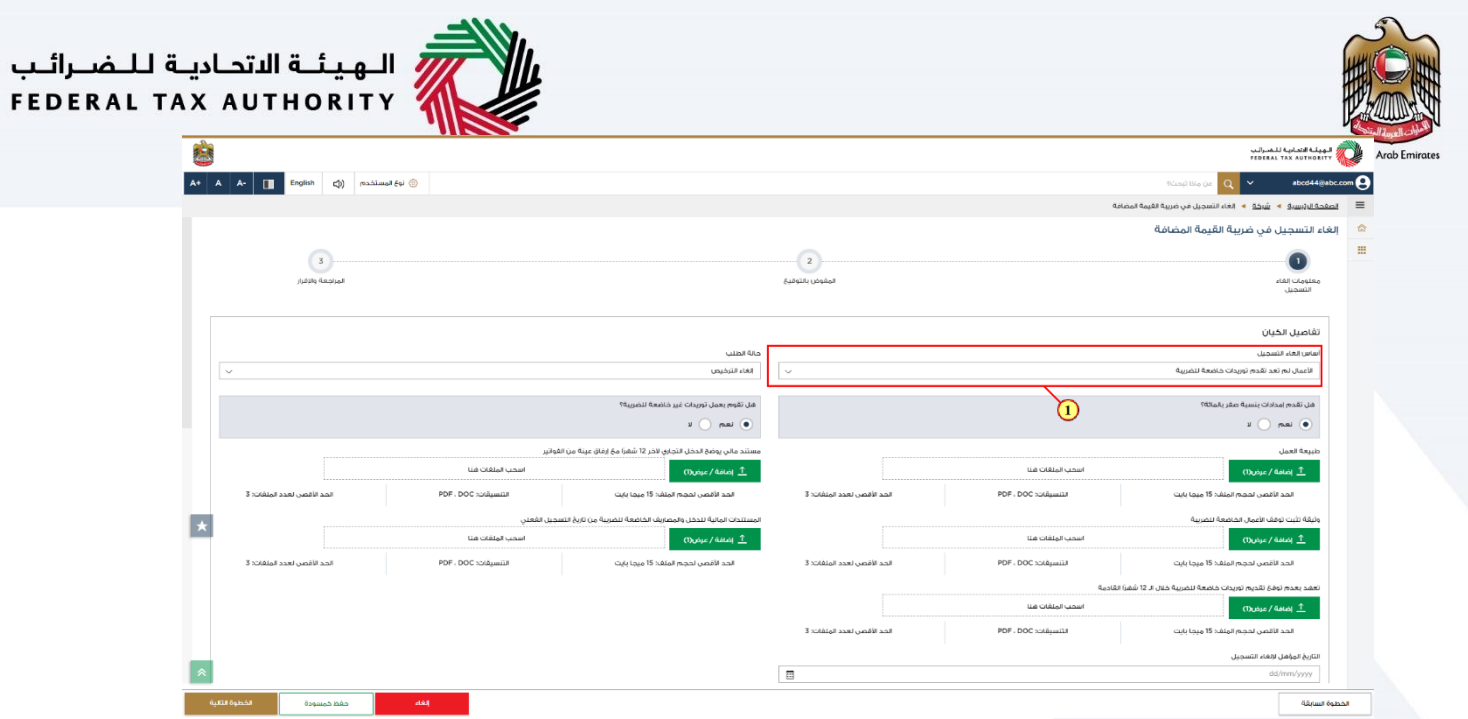

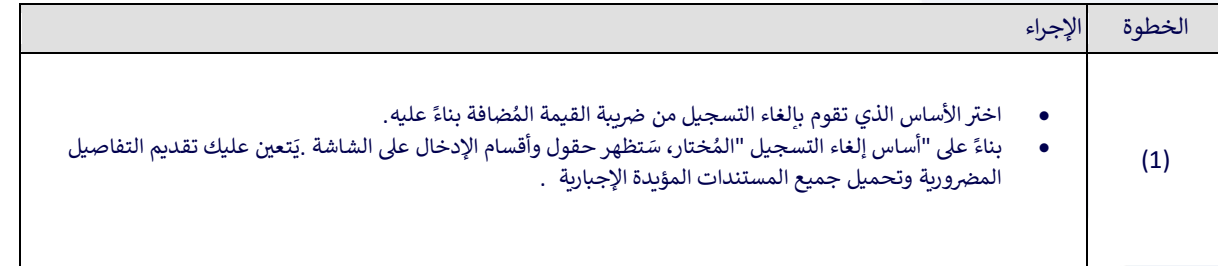

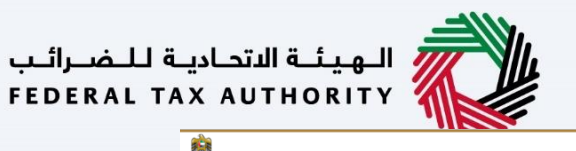

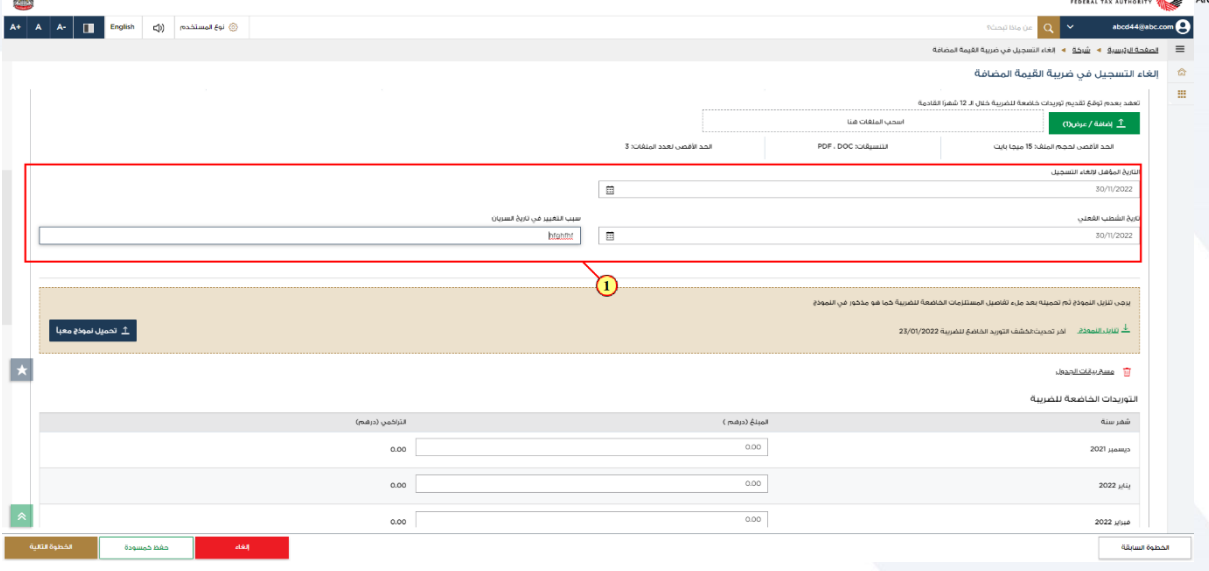

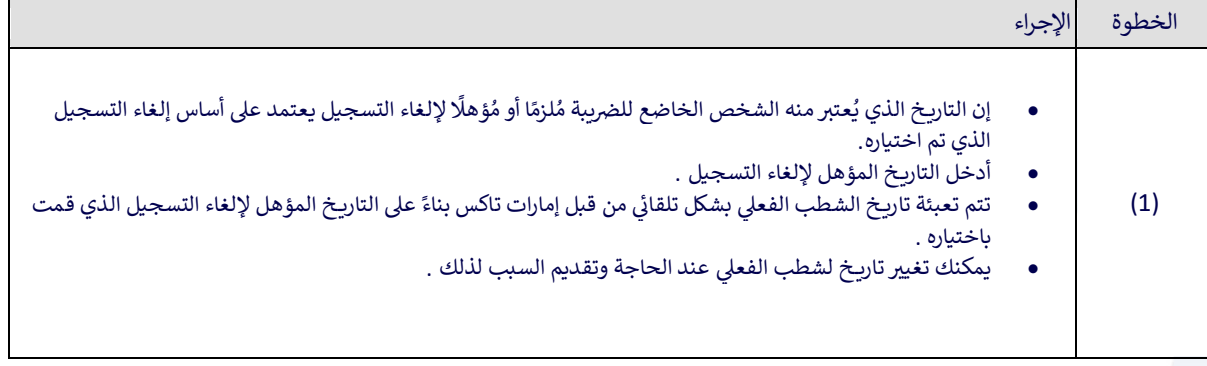

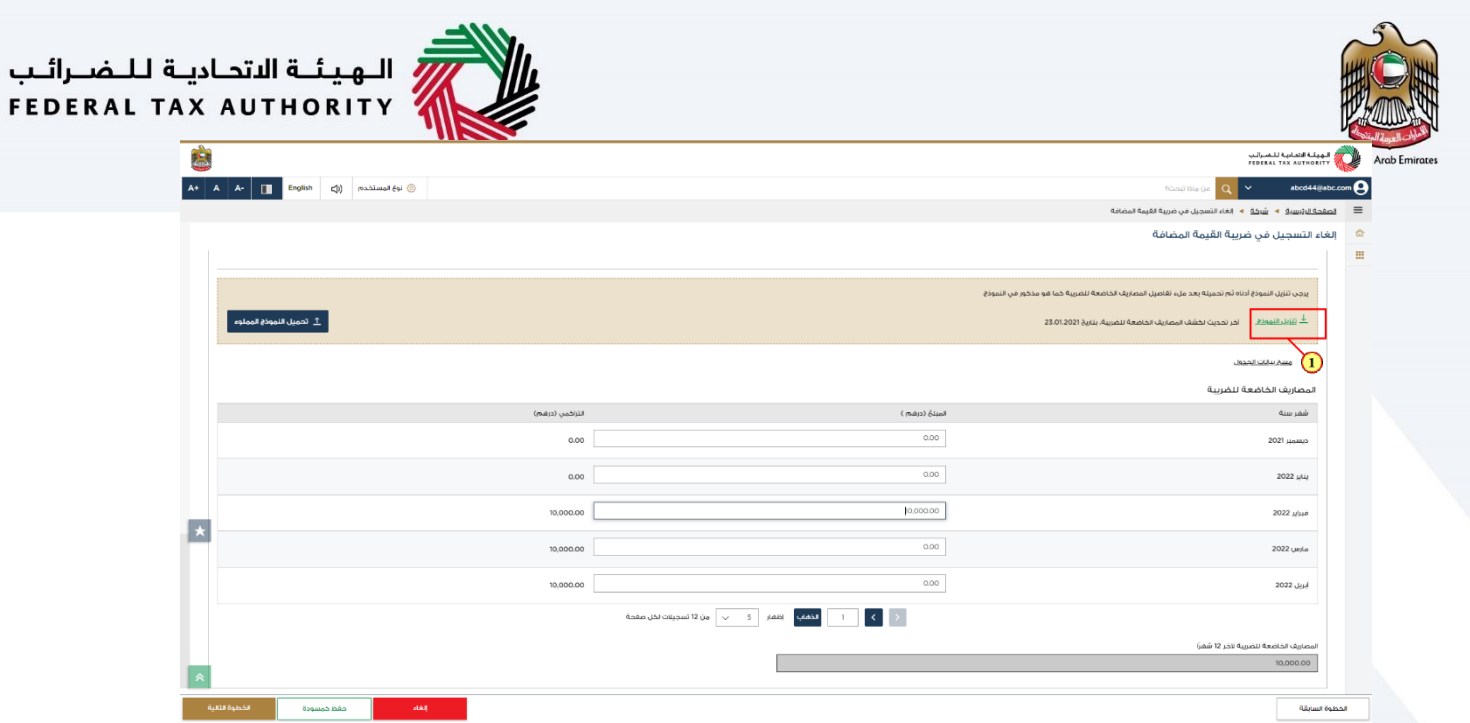

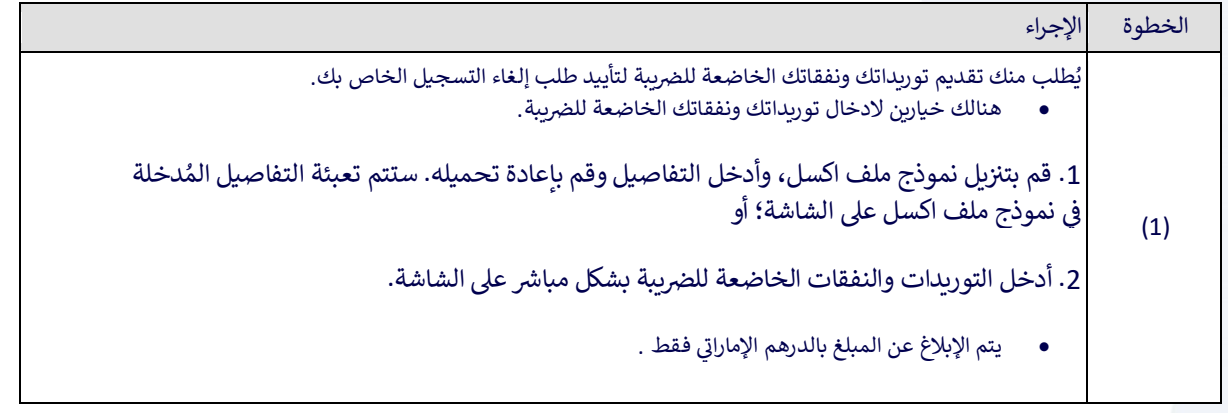

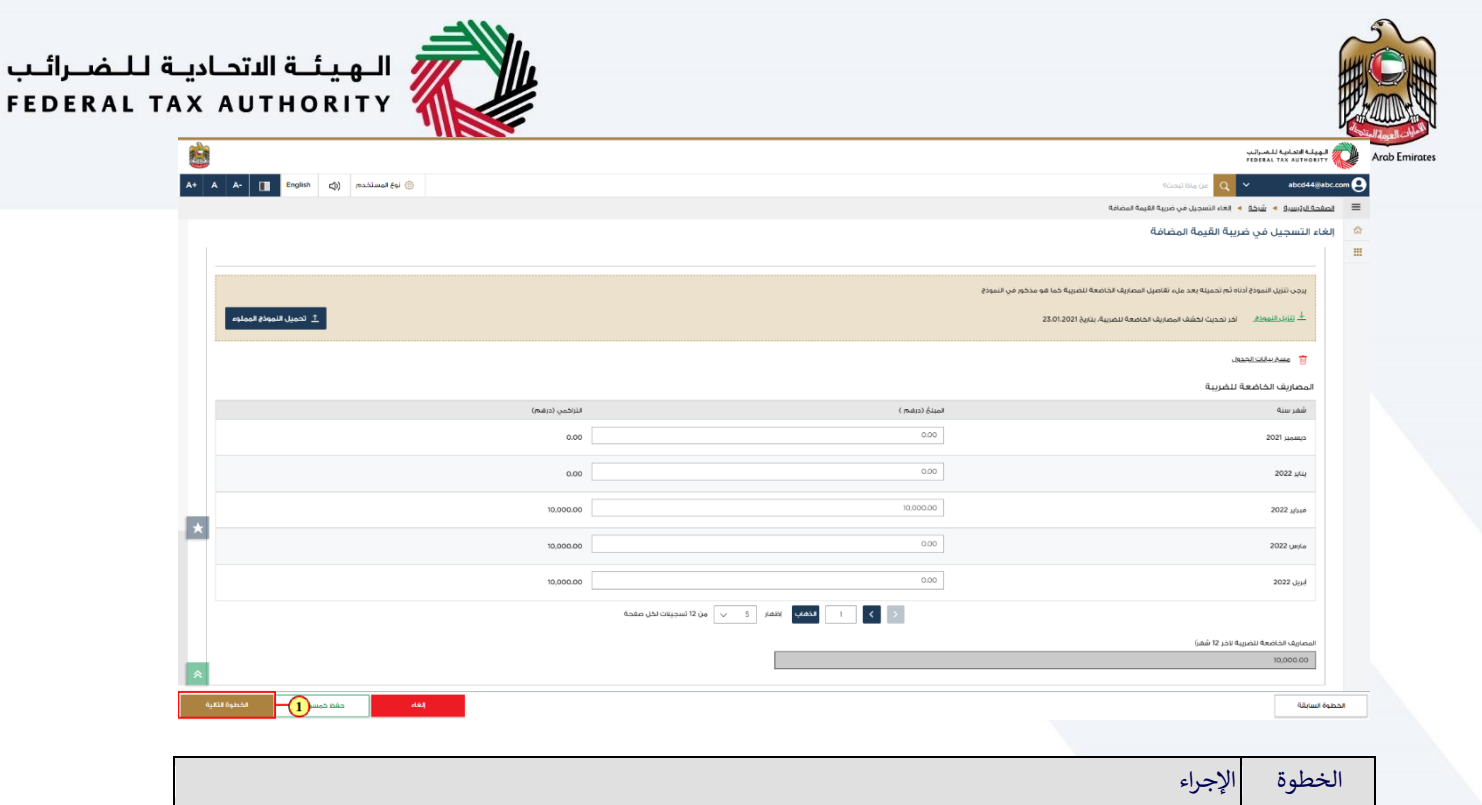

انقر على "الخطوة التالية "للحفظ والمتابعة إلى قسم "المُخول بالتوقيع "

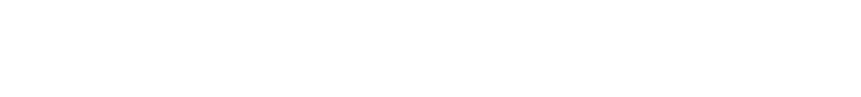

(1)

<span id="page-19-0"></span>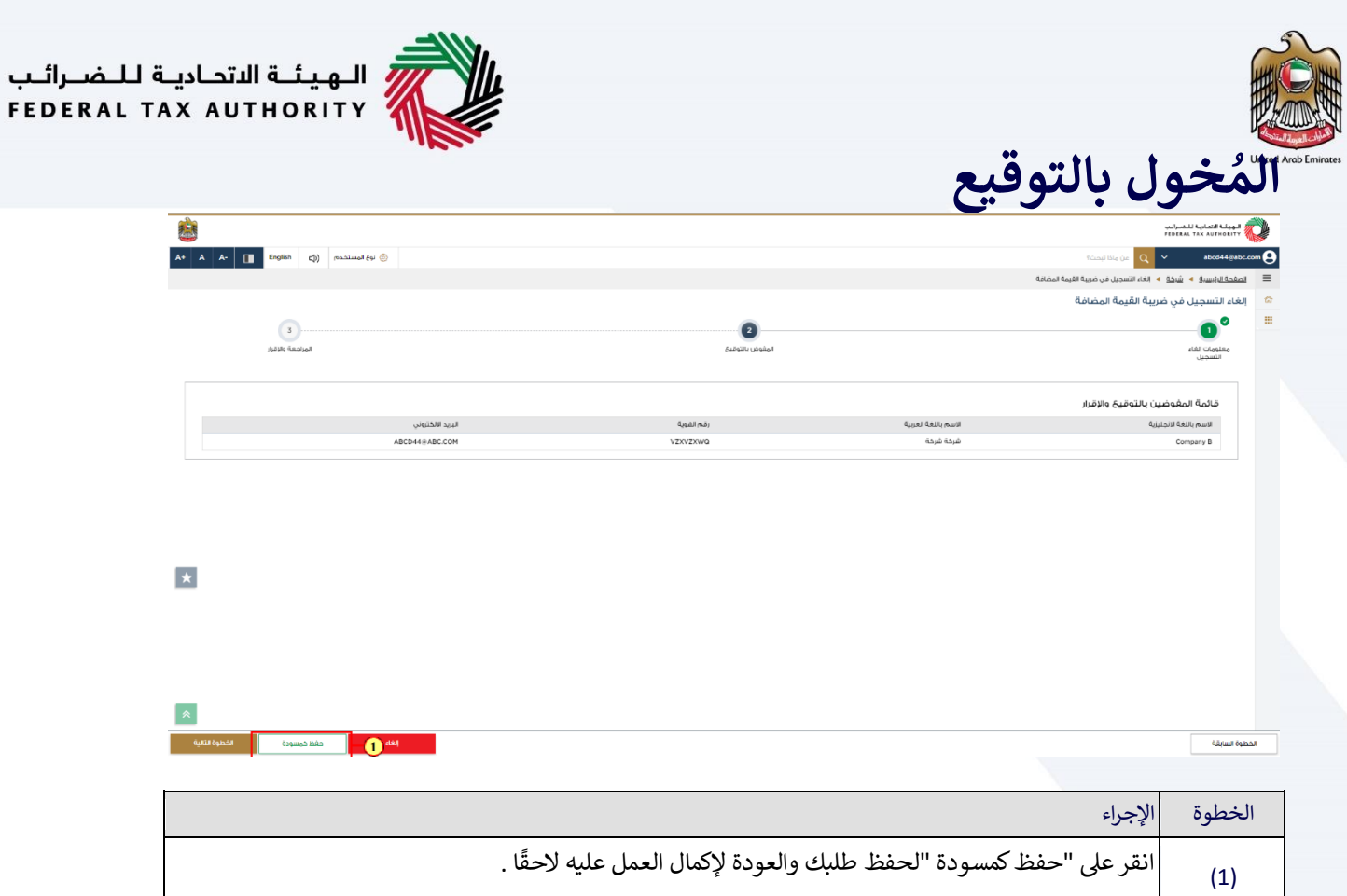

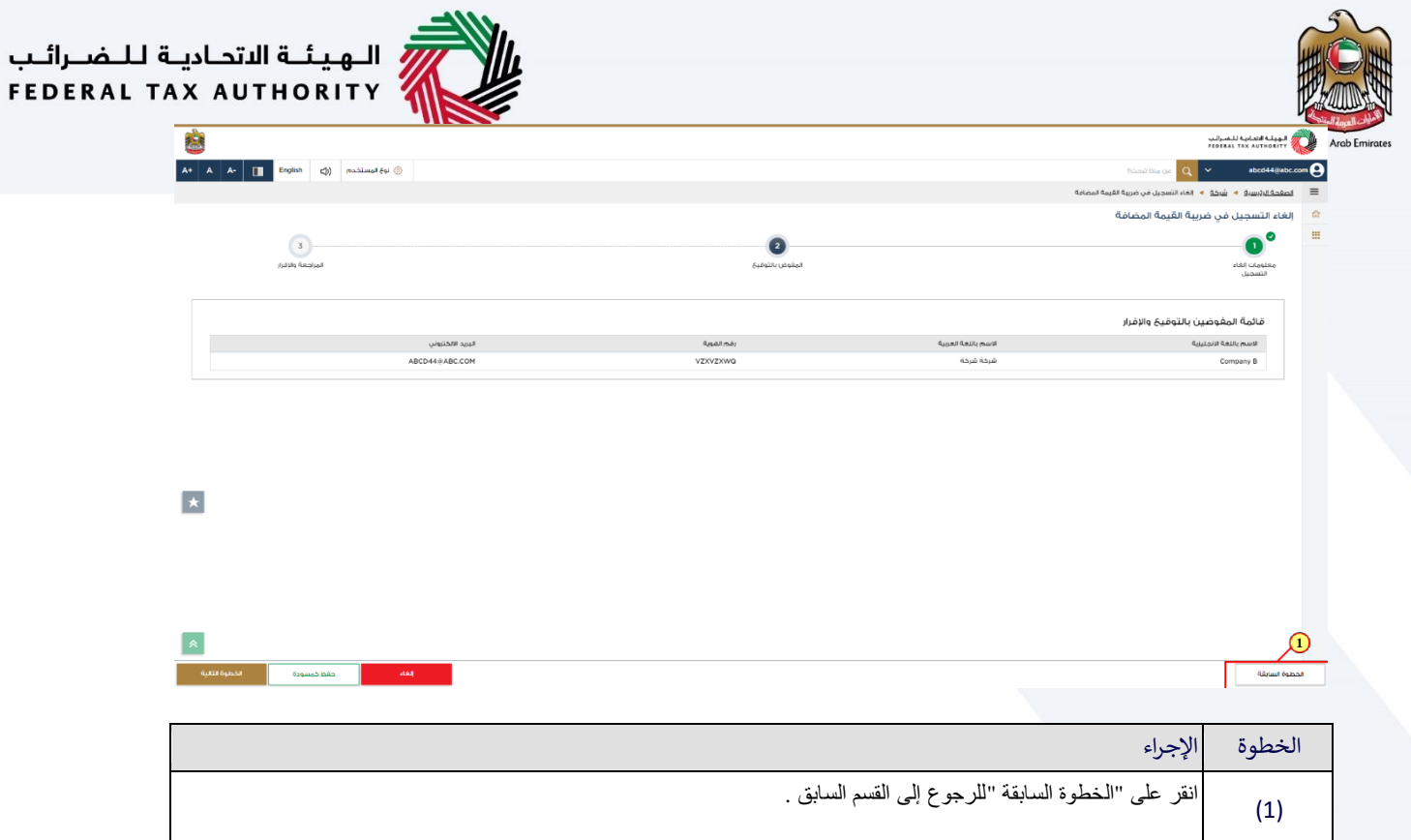

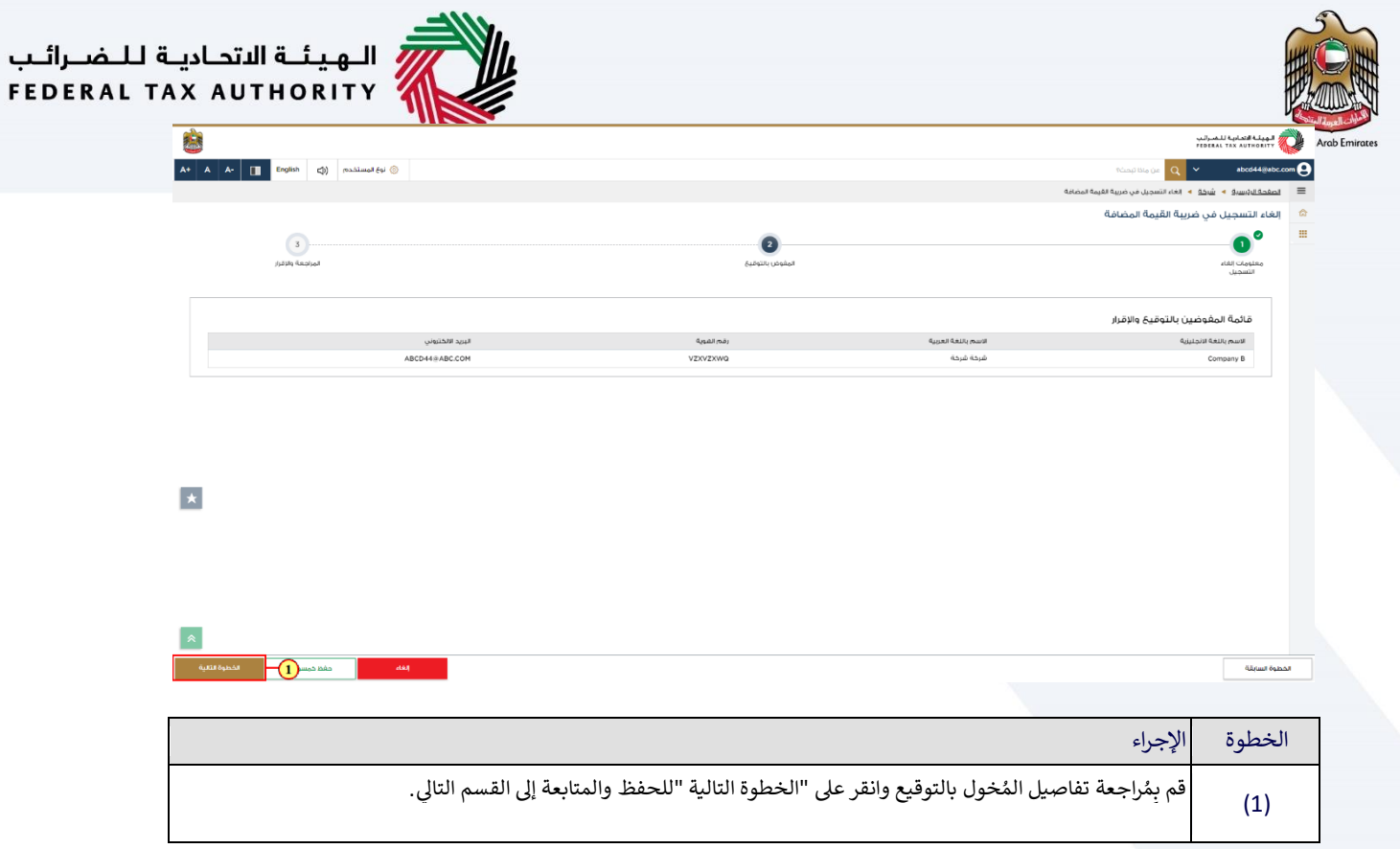

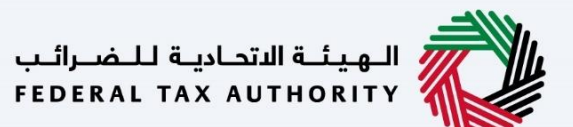

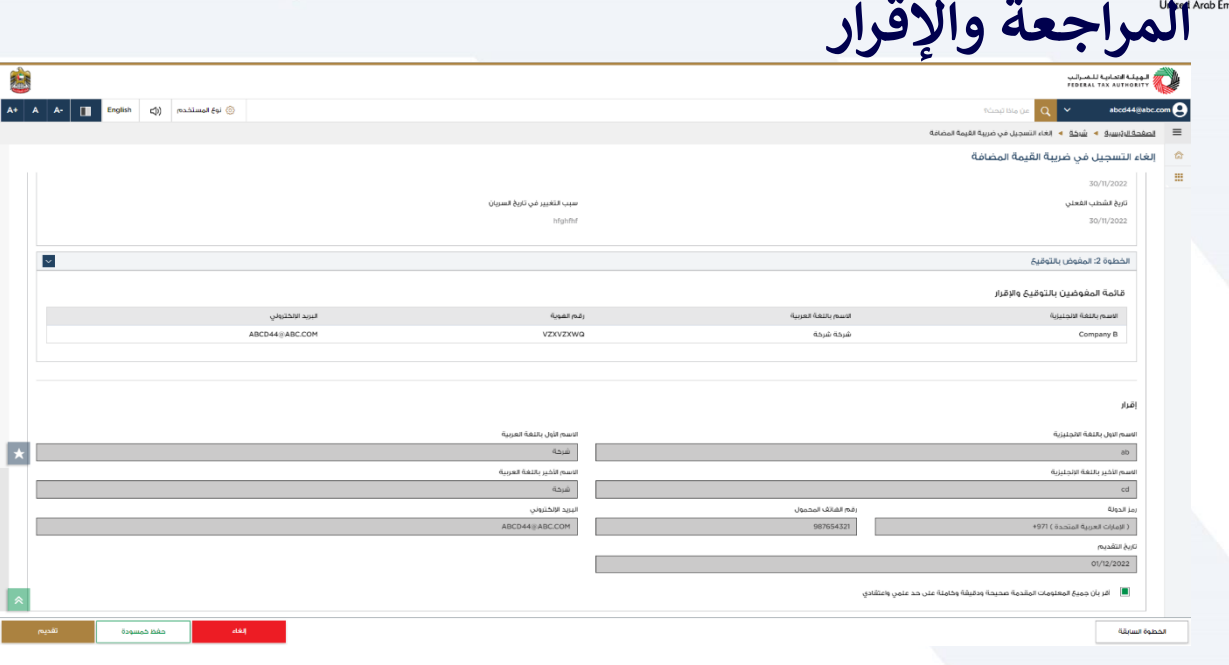

<span id="page-22-0"></span>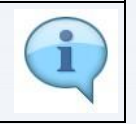

يُوضح هذا القسم جميع التفاصيل المُدخلة من قبلك خلال الطلب .يُطلب منك مُراجعة وتَقديم الطلب بِشكل رسمي.

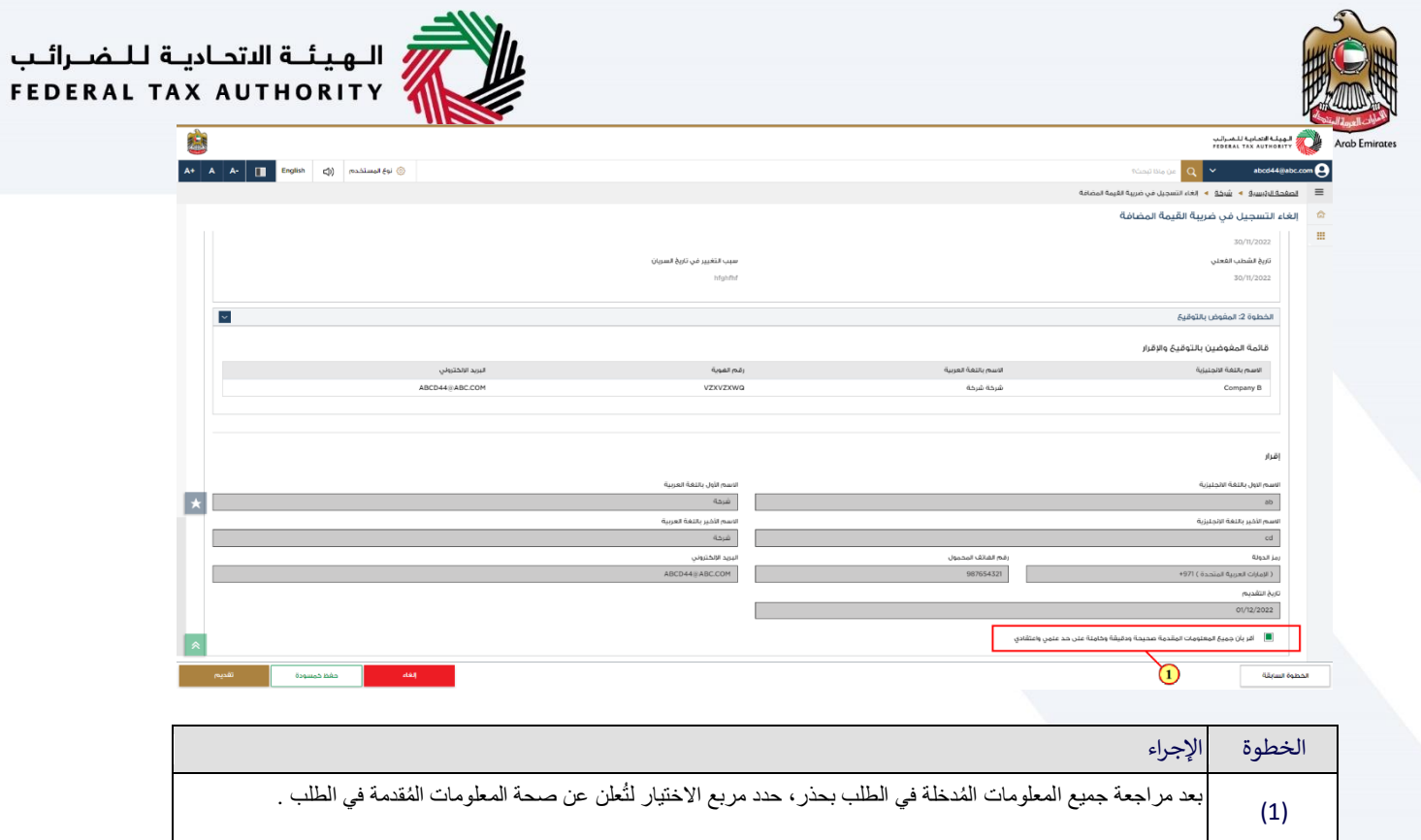

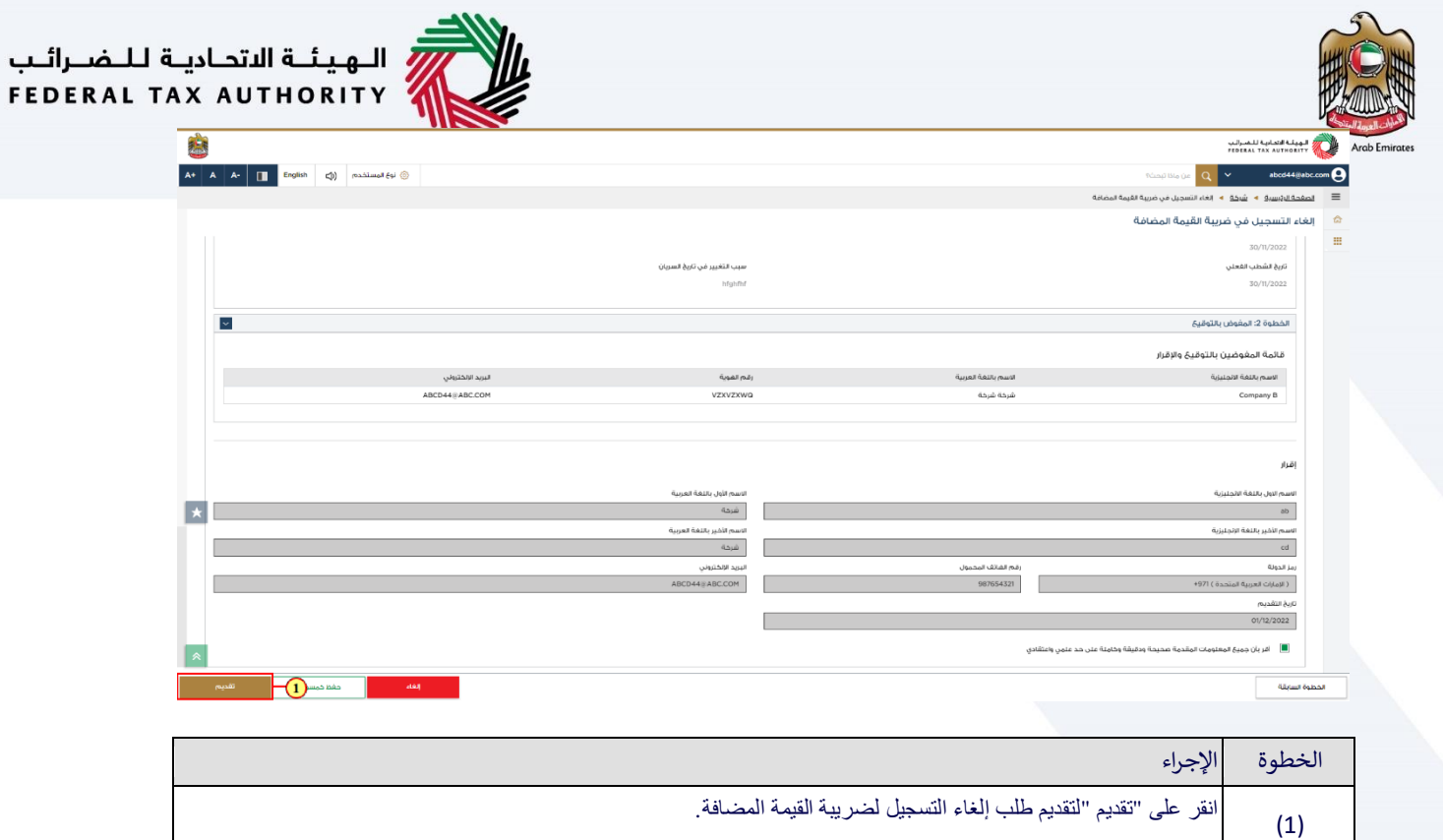

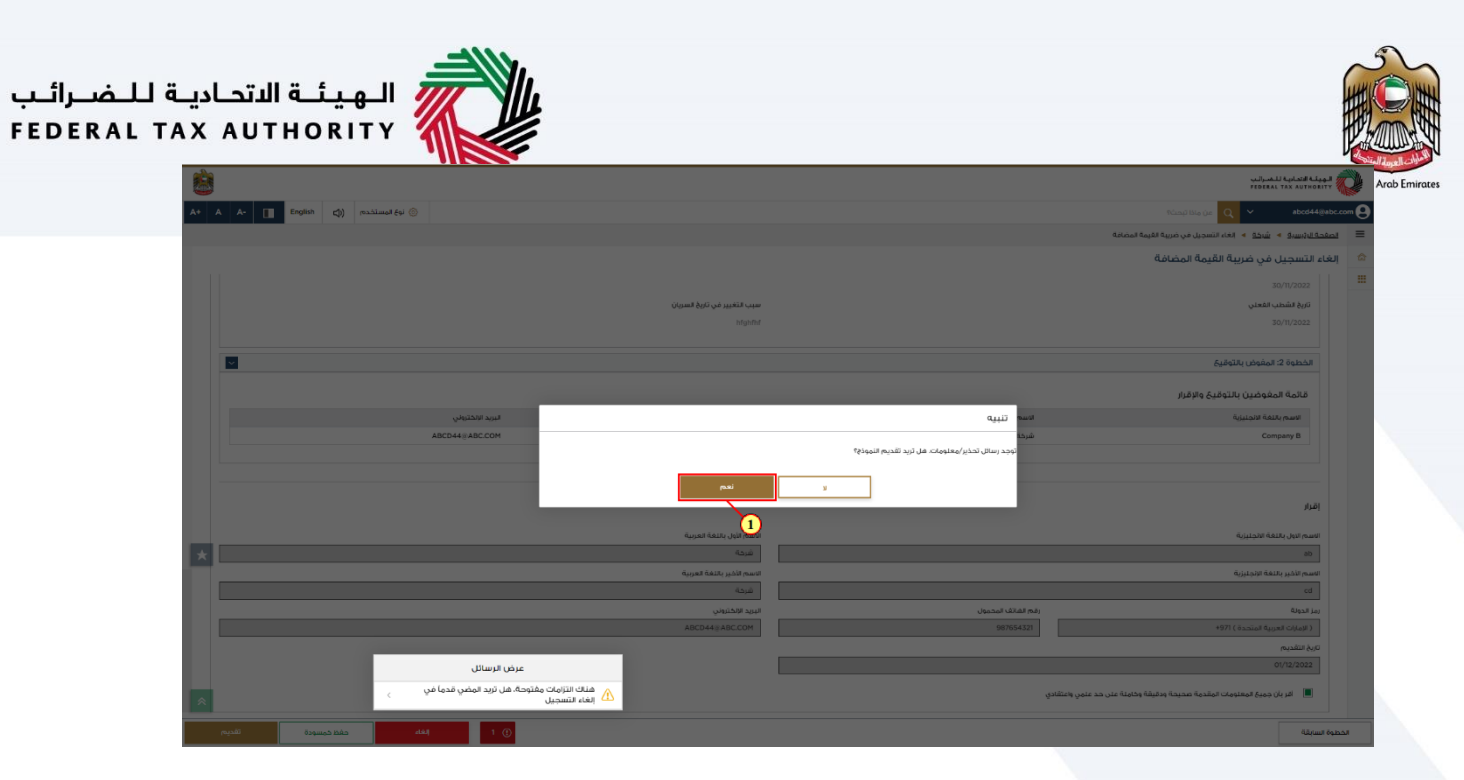

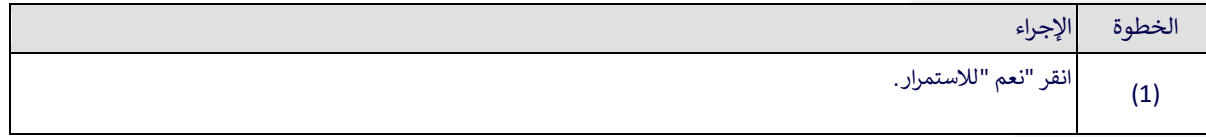

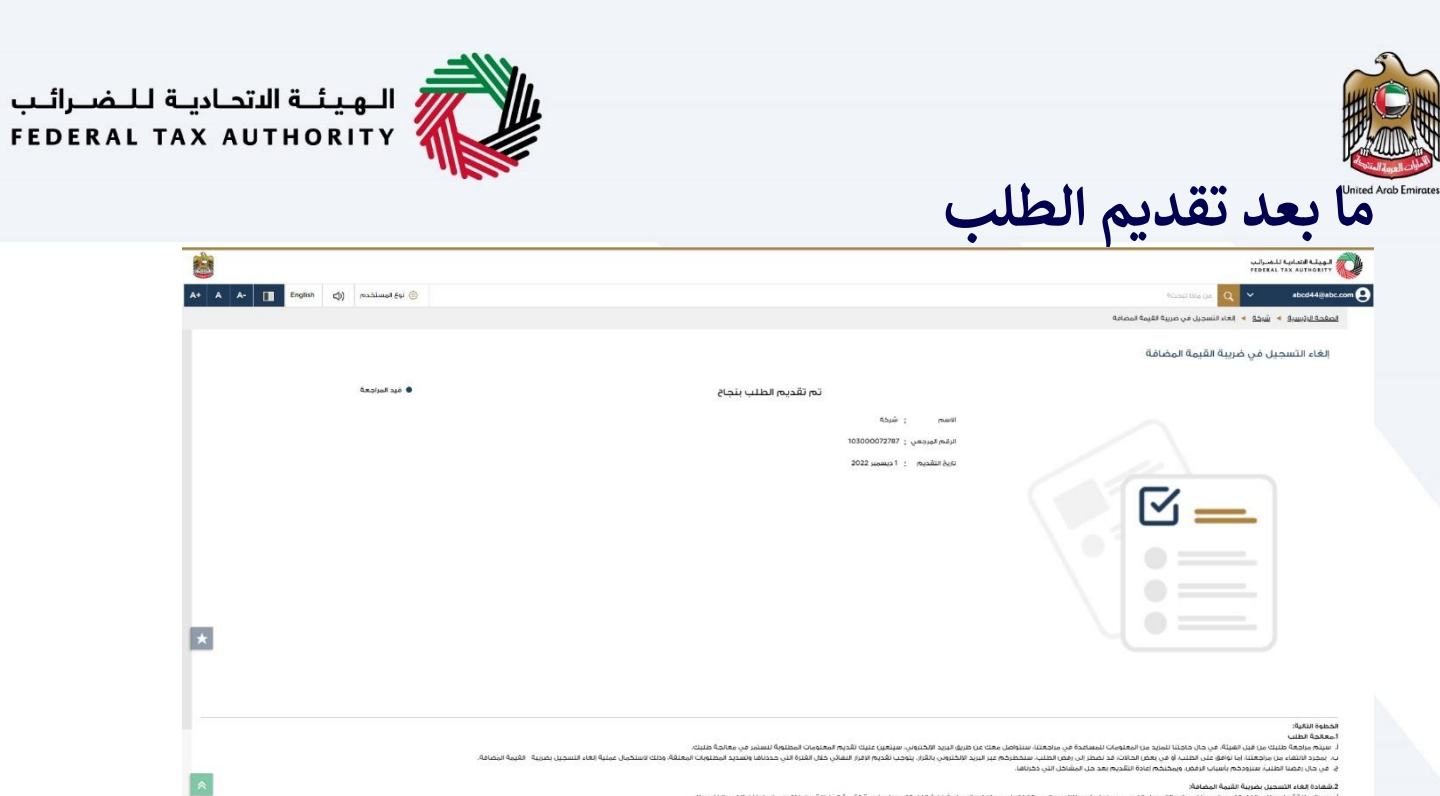

<span id="page-26-0"></span>

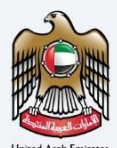

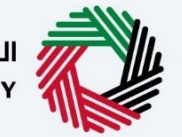

ر<br>| الـهيئــة الاتحـاديــة لـلـضــرائـب<br>| FEDERAL TAX AUTHORITY

.<br>بعدّ تقديم طلبك بنجاح، سَيتم إصدار رقم مرجعي لِطَلَبك المُقدم. قُم بالإحتفاظ بالرقم المرجعي لغايات التواصل<br>.. ٍ<br>؞ ٍ<br>ہ المستقبلي مع الهيئة الإتحادية للضرائب.

> ما هي الخطوة التالية؟ ُ

- جرد تقديم طلب إلغاء التسجيل، ب قوم بإش ٍم َ رضائب الموافقة عىل الطلب أو رفضه وت عىل الهيئة اإلتحادية لل تع ير َ ي عار ر<br>ا :<br>المُسجل وفقًا لذلك ٍ أيضًا قد تطلب الهيئة الإتحادية للصرائب تقديم مستندات مؤيدة إضافية . و<br>ر
- ي لوحة المتابعة من وقت إىل آخر بمجرد موافقة الهيئة اإلتحادية لل ائب عىل نموذج رض يمكنك التحقق من حالة طلبك ف . ر طلب إلغاء التسجيل الخاص بك، سيتم إشعارك بالموافقة المبدئية.
	- قد يُطلب منك أيضًا تقديم إقرار ضريبي نهائي الذي سيتم اصداره من قبل إمارات تاكس .ستستلم اشعار بريد الكتروني<br>● قد يُطلب منك أيضًا تقديم إقرار ضريبي نهائي الذي سيتم اصداره من قبل إمارات تاكس .ستستلم اشعار بريد ُ ي ورسالة نصية قصيرة لإعلامك بحالة الطلب ويطلب منك استكمال دفع التزاماتك المستحقة . ر
- ًء على حاالت رصيد حسابك قد يُطلب منك )أو تُخول (لدفع الضريبة )أو االسترداد .(الرجاء المالحظة أنه لم يتم إلغاء بنا تسجيلك إال إذا دفعت جميع الجزاءات الضريبية واالدارية المستحقة وقدمت جميع االقرارات الضريبية بما فيها أي اقرارات مستحقة باإلضافة إلى اقرار ضريبي نهائي .في حال كان لديك مبلغ ائتمان لدى الهيئة االتحادية للضرائب، يُطلب منك البدء بعملية اإلسترداد على منصة إمارات تاكس الخاصة بالهيئة اإلتحادية للضرائب .

#### <span id="page-27-0"></span>**راسالت المُ**

امسارات تاکس<br>EMARATAX

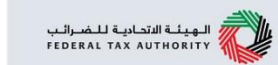

يتلقى الشخص الخاضع للضريبة المراسلات التالية :

• إشعار بتقديم الطلب .

- إشعار بطلب معلومات إضافية (إذا كانت الهيئة تتطلب مزيدًا من المعلومات للمساعدة في مراجعتهم لطلبك فقط.)
	- إشعار بالموافقة على الطلب أو رفضه .

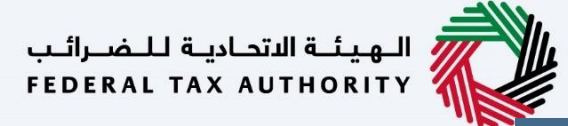

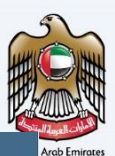

# شكرًا لكم

رض الم ائب ُ الهيئة االتحادية لل